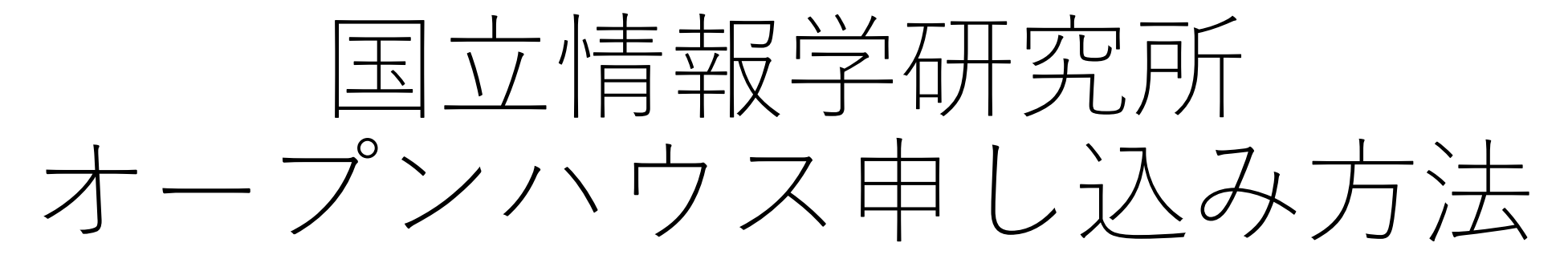

コンピュータサイエンスパーク初級編(オンライン会場)の場合

1. 仮登録

#### まずはオープンハウスイベントサイトにメールアド レスとパスワードを仮登録します。

#### 登録フォームURL:

[https://event.nii.ac.jp/web/portal/548/event/495](https://event.nii.ac.jp/web/portal/548/event/4957/users/register/) 7/users/register/

### 国立情報学研究所イベント サイト登録フォーム

国立情報学研究所オープンハウスへの参加には、本「イベ ントサイト登録フォーム」から登録が必要です。

登録にあたっては、COVID-19感染拡大予防ガイドライ ン、行動規範、プライバシーポリシーならびに以下の内容 について同意いただくことをお願いしています。

- 一部を除き講演の映像・資料は、後日アーカイブとし てウェブサイトで公開する予定です。プログラム参加 にあたっては録画・録音、画面キャプチャー、二次利 用はお断りしています。
- ご入力頂いた個人情報等は、本イベントに関するお知 らせや国立情報学研究所が主催する行事のご案内等に 利用し、国立情報学研究所が適切に管理いたします。 法令等により要求された場合を除き、本人の同意なく 第三者に提供することはありません。

同意される場合は、「上記に同意します」にチェックを 入れて「新規登録」へお進み下さい。

※新規登録後、本人確認メールを送信します。メールに記 載された認証コードを入力してください。30分以上届か ない場合、迷惑メールや受信拒否設定をご確認くださ  $U_{\alpha}$ メールが届かない場合はお手数ですが event [at] nii.ac.jp にご一報ください。

(←)戻る

ipn メールアドレス 例: xxxxxxx@example.com パスワード Ø 半角英数8文字以上32文字まで COVID-19感染拡大予防ガイドライン/ + サイトポリシー/プライバ<br>イベント行動規範 □ 上記に同意する 新規登錄 ログイン画面へ

### 2. 認証(本人確認メールからコード入力)

メールアドレスに届いた認証コードを入力します。

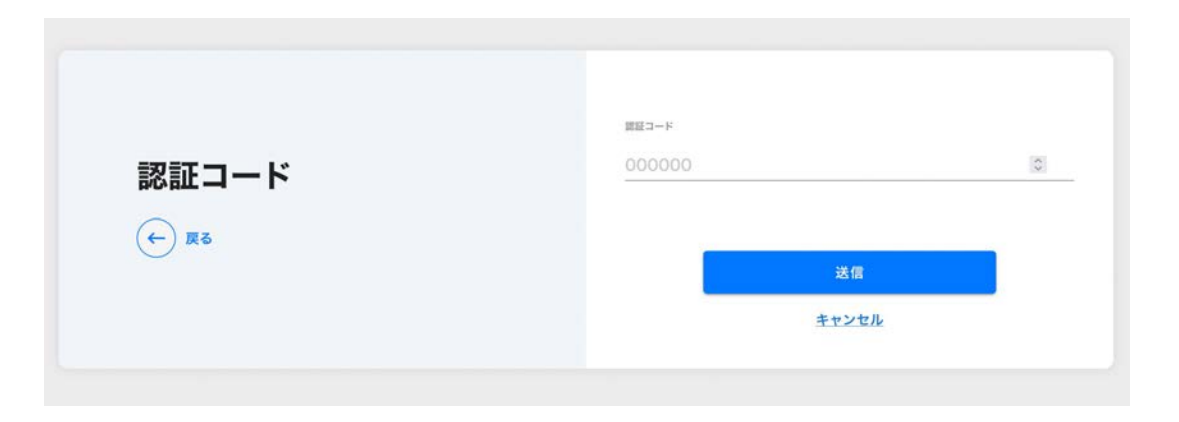

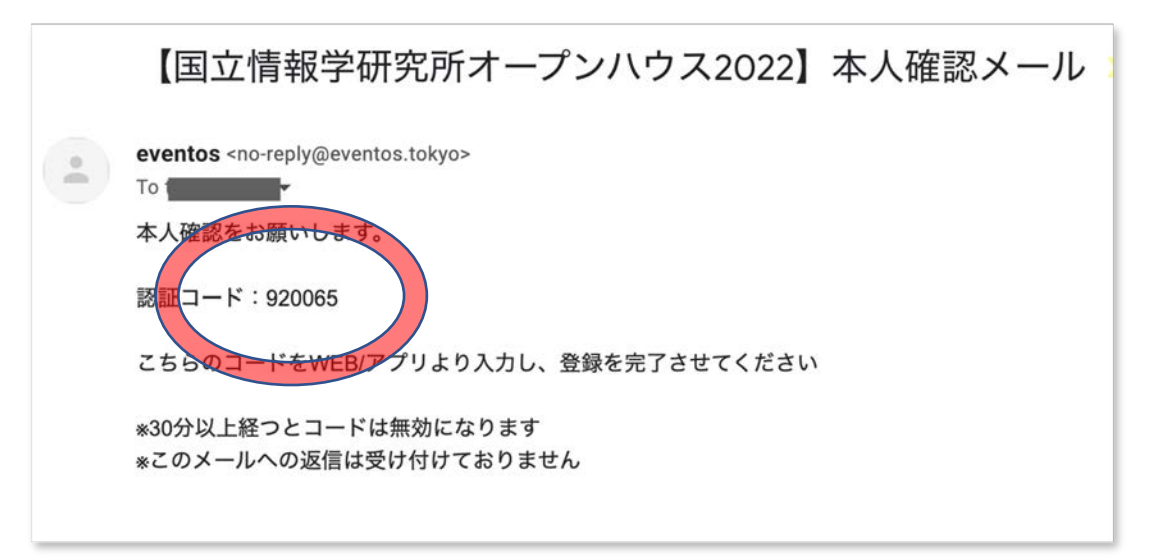

3. プロフィール入力

認証完了後、プロフィール入力画面に遷移しますの で、必要項⽬をご⼊⼒ください。

入力が完了したらオープンハウス2022イベントサ イトトップページに遷移します。

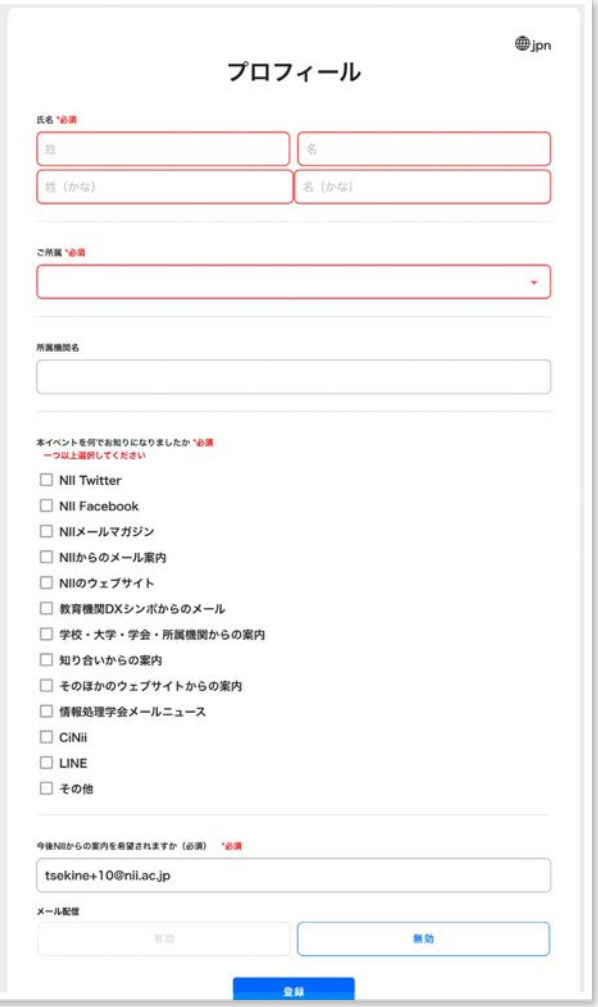

### 4. プログラム選択

#### オープンハウス2022イベントページから、⾒たいプログラム をクリックします

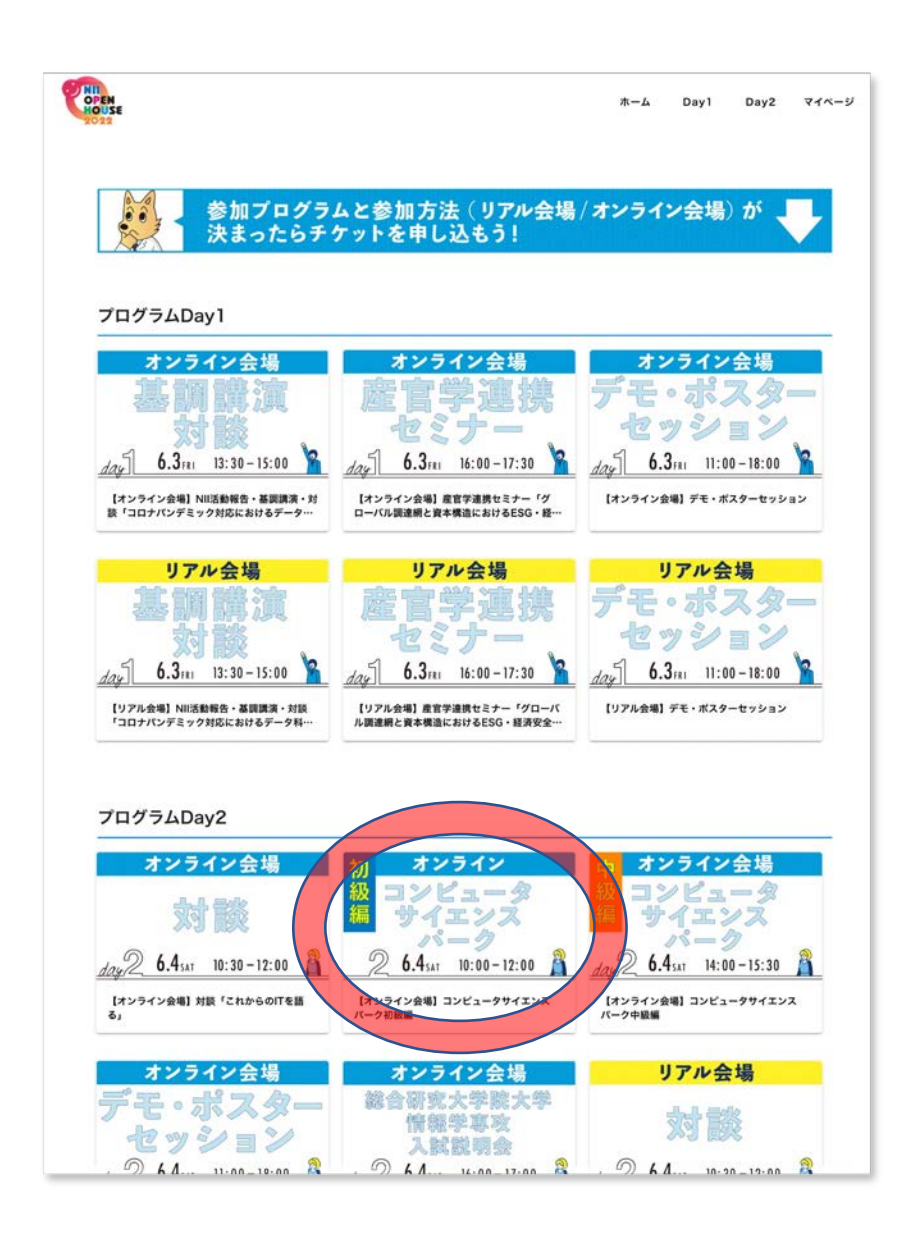

5. チケット申し込み

チケットが必要というメッセージがポップアップするので、 ⻘字のリンクをクリックしてチケットを申し込みます。

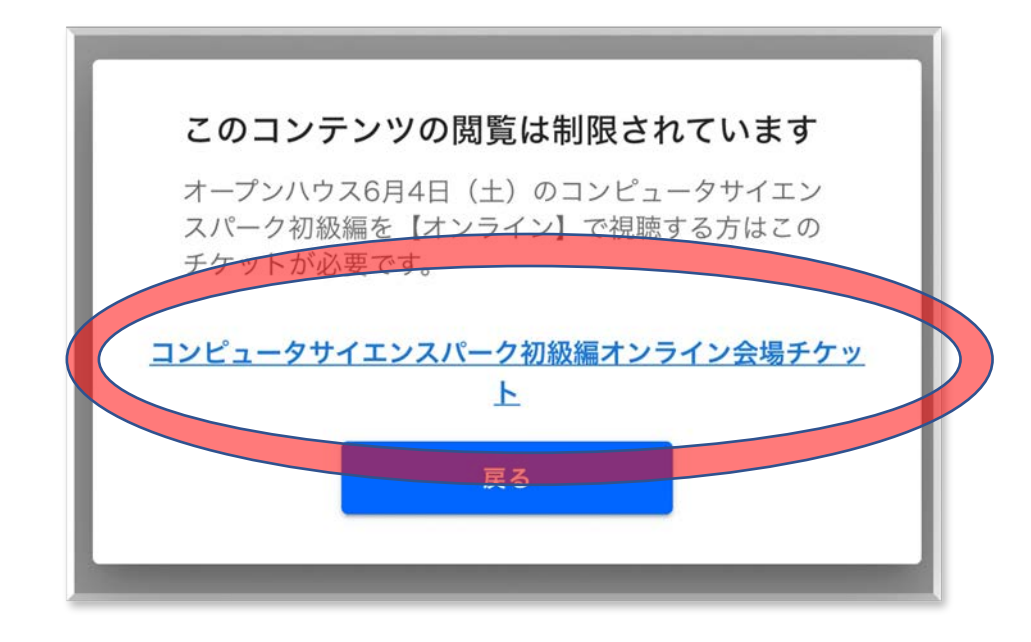

## 6. チケット申し込み(カート)

チケットの必要枚数をカートにいれます。

※お子さまの人数分ではなく、接続端末の数の分を ご入力ください。

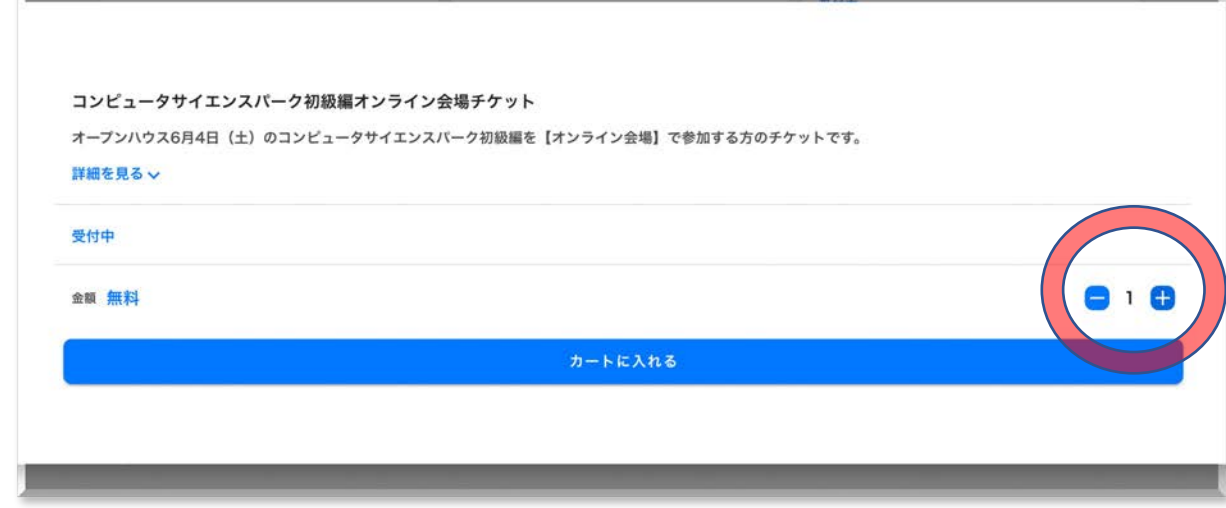

7. チケット申し込み

ページ下部の申し込みをクリックしてください。

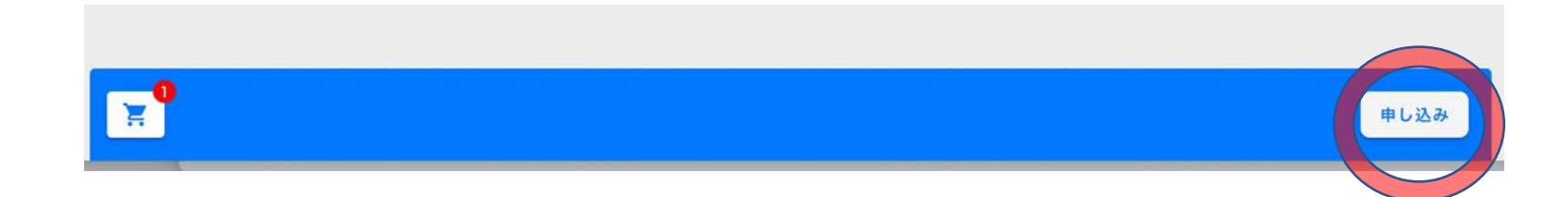

# 8. チケット申し込み(申込者情報の入力)

イベント行動規範の項目の「了解した」を選択しま す。

※メールアドレスは入力された状態になっています

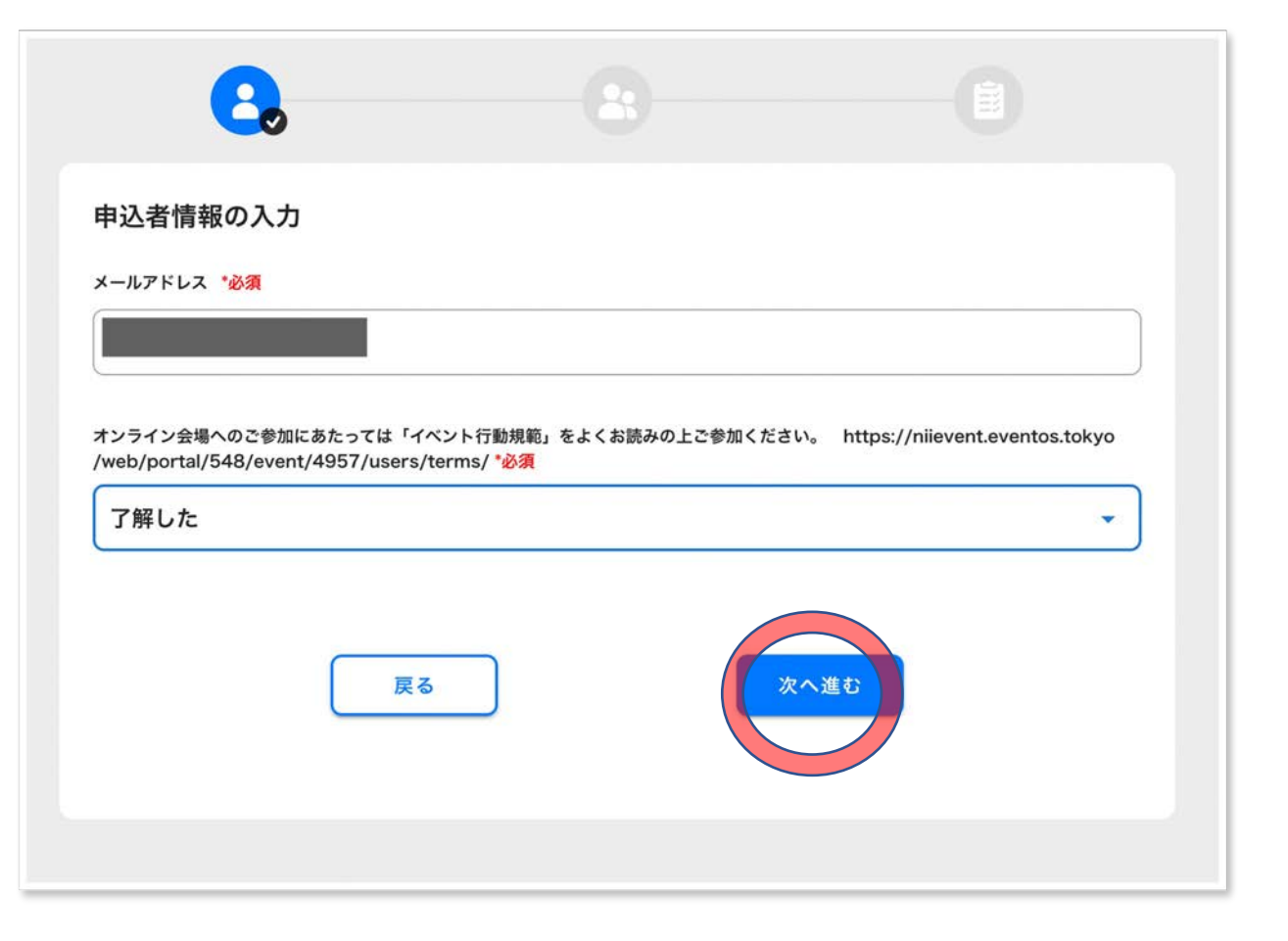

# 9. 参加者情報の入力

### 参加者情報をご⼊⼒ください。

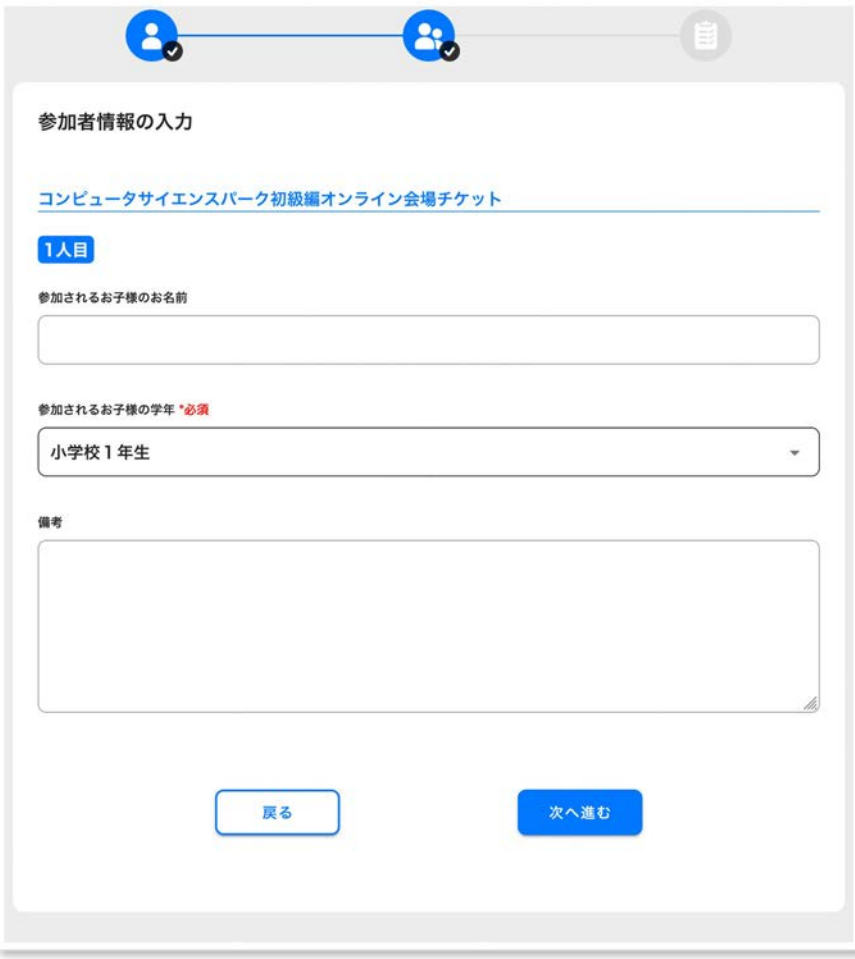

10. 登録完了

申し込み完了です。

マイチケットのページから、申し込んだ各セッショ ンを確認できます。

チケットをクリックすると、各セッションに参加で きます。

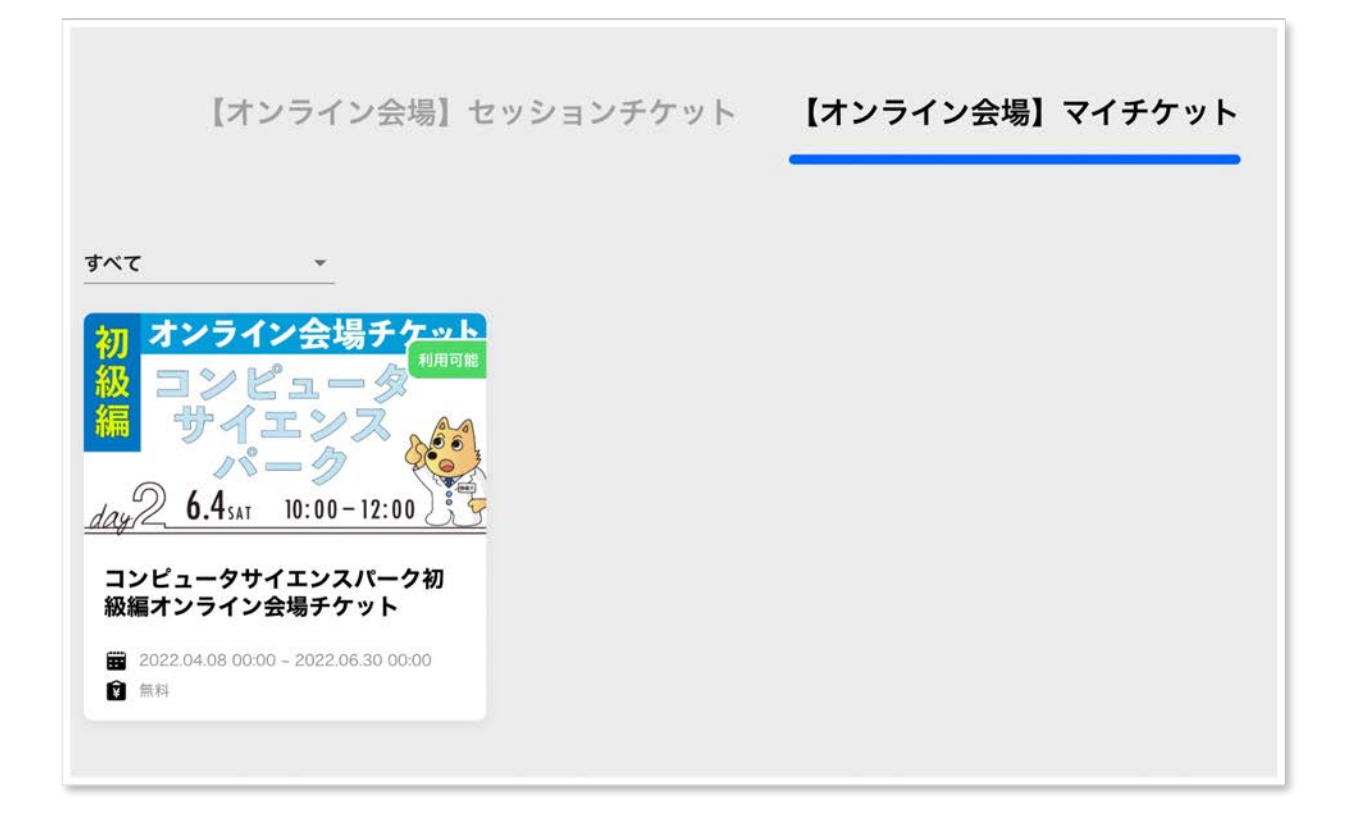